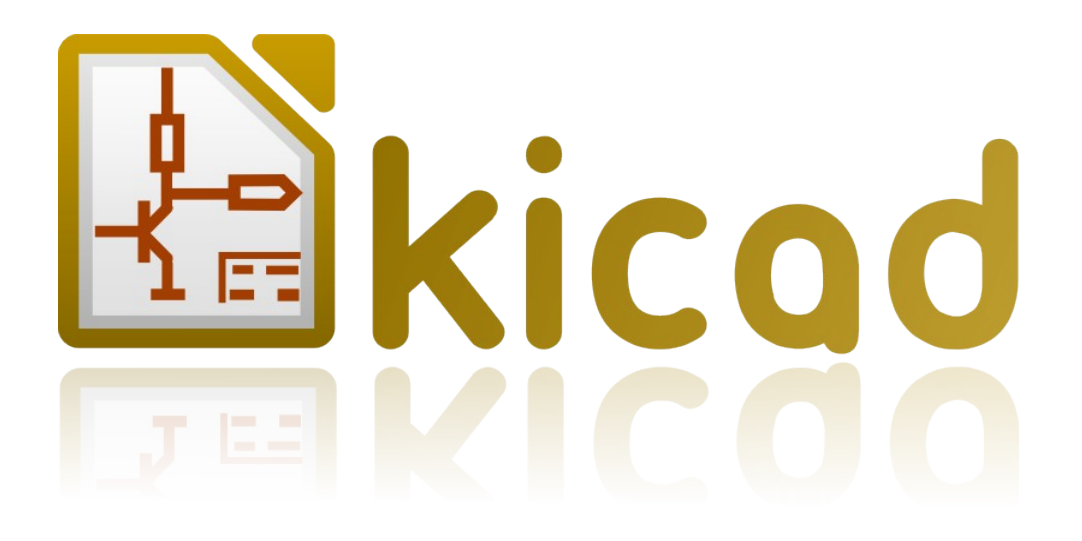

# *Kicad*

*Reference manual*

# **Copyright**

This document is Copyright © 2010–2014 by its contributors as listed below. You may distribute it and/or modify it under the terms of either the GNU General Public License (*<http://www.gnu.org/licenses/gpl.html>*), version 3 or later, or the Creative Commons Attribution License (*<http://creativecommons.org/licenses/by/3.0/>*), version 3.0 or later.

All trademarks within this guide belong to their legitimate owners.

# **Contributors**

Jean-Pierre Charras, Fabrizio Tappero.

# **Feedback**

Please direct any comments or suggestions about this document to the kicad mailing list: *https://launchpad.net/~kicad-developers*

## **Acknowledgments**

None

#### **Version**

2014, march 17.

## **Note for Mac users**

The KiCad support for the Apple OS X operating system is experimental.

# **Table of Contents**

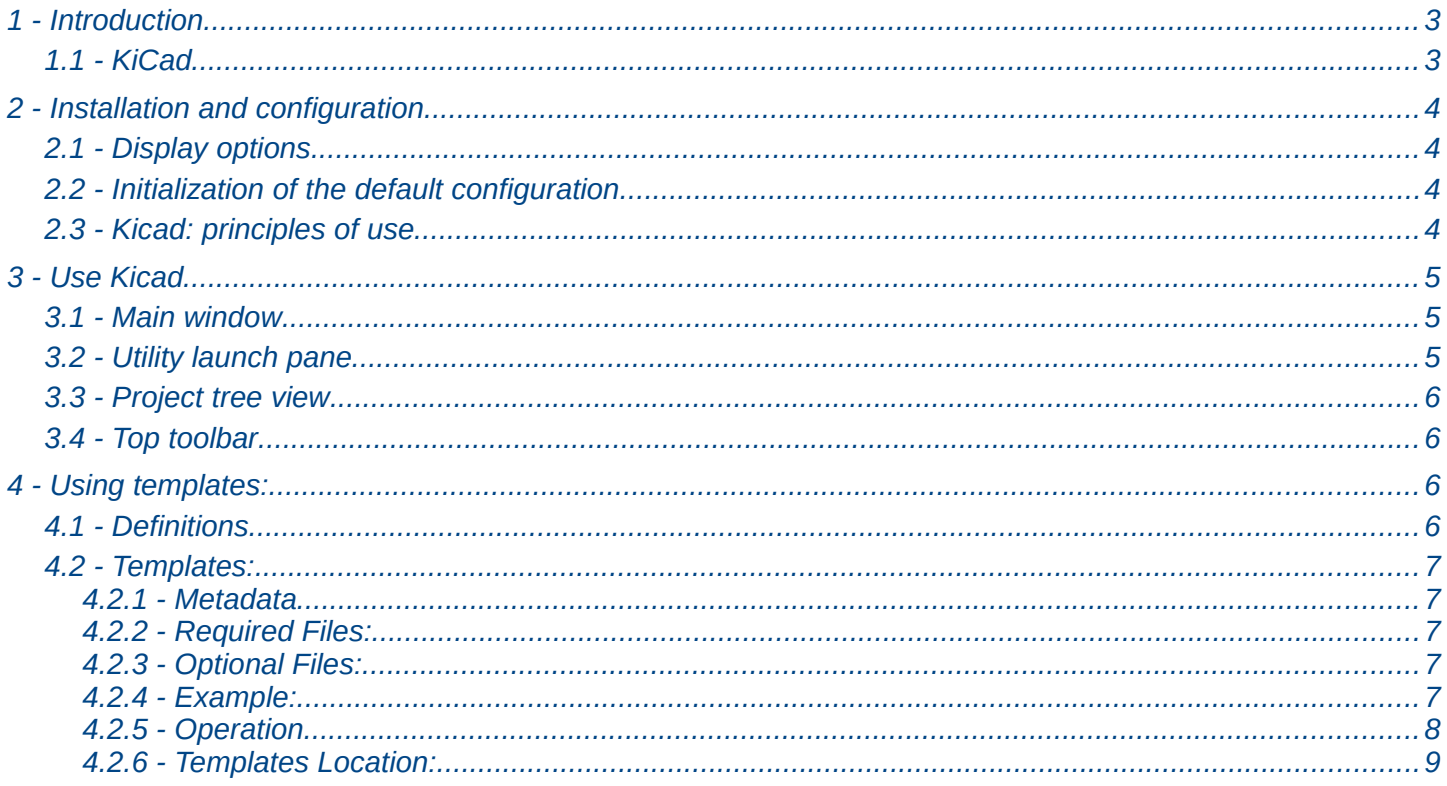

# <span id="page-2-1"></span>**1 - Introduction**

# <span id="page-2-0"></span>**1.1 - KiCad**

KiCad is an open-source software tool for the creation of electronic schematic diagrams and PCB artwork. Beneath its singular surface, kicad incorporates an elegant ensemble of the following stand-alone software tools:

- **Kicad** : project manager
- **Eeschema** : schematic editor
- **CvPcb**: footprint selector
- **Pcbnew** : circuit board layout editor
- **GerbView**: Gerber viewer

3 utilities are included

- **Bitmap2Component** : component maker for logos (Creates a schematic component or a footprint from a bitmap picture).
- **PcbCalculator** : A calculator that is helpfull to calculate components for regulators, track witdth versus current, transmission lines...
- **PIEditor: Page Layout Editor.**

At the time of writing, KiCad is considered mature and can be used for the successful development and maintenance of complex electronic boards.

Kicad does not present any board-size limitation and it can easily handle up to 16 copper layers and up to 12 technical layers.

Kicad can create all the files necessary for building printed boards:

- Gerber files for photo-plotters
- drilling files
- component location files
- and a lot more.

Being open source (GPL licensed), kicad represents the ideal tool for projects oriented towards the creation of electronic hardware with an open-source flavour.

Kicad is available for Linux, Windows and Apple OS X (experimental).

# <span id="page-3-3"></span>**2 - Installation and configuration**

# <span id="page-3-2"></span>**2.1 - Display options**

Pcbnew needs the support of OpenGL v2.1 or more.

# <span id="page-3-1"></span>**2.2 - Initialization of the default configuration**

A default configuration file named *kicad.pro* is supplied in kicad/template. It serves as a template for any new project.

#### **The default file** *kicad.pro* **can be freely modified if necessary, mainly to set the list of libraries files loaded by Eeschema or Pcbnew.**

Some other parameters (default text size, default line thickness, mainly for Pcbnew) are stored.

Verify you have a write acces to kicad/template/kicad.pro

Run kicad and load *kicad.pro* project.

Run Eeschema via kicad. Modify and update the Eeschema configuration, and mainly the list of libraries you want to use each time you create new projects.

Run *Pcbnew* via kicad. Modify and update the Pcbnew configuration

# <span id="page-3-0"></span>**2.3 - Kicad: principles of use**

In order to manage a Kicad project: schematic files, printed circuit board files, supplementary libraries, manufacturing files for photo-tracing, drilling and automatic component placement files, it is recommended to create a project as follows:

- Create a working directory for the project (using KiCad or by other means).
- In this directory, use Kicad to create a project file (file with extension .pro) via the "Start a new project" icon.

It is strongly recommended to use the same name for both project file and its directory.

Kicad creates a file with a .pro extension that maintains a number of parameters for project management (such as the filename of the principal schematic, list of libraries used in the schematics and PCBs). Default names of both principal schematic and printed circuit board files are derived from the name of the project. Thus, if a project called *example.pro* was created in a directory called *example*, the default files will be created:

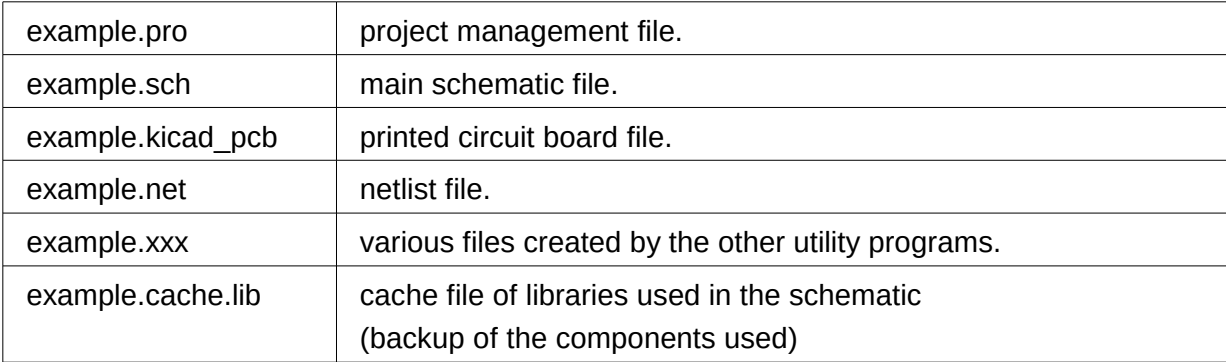

# <span id="page-4-2"></span>**3 - Use Kicad**

#### <span id="page-4-1"></span>**3.1 - Main window**

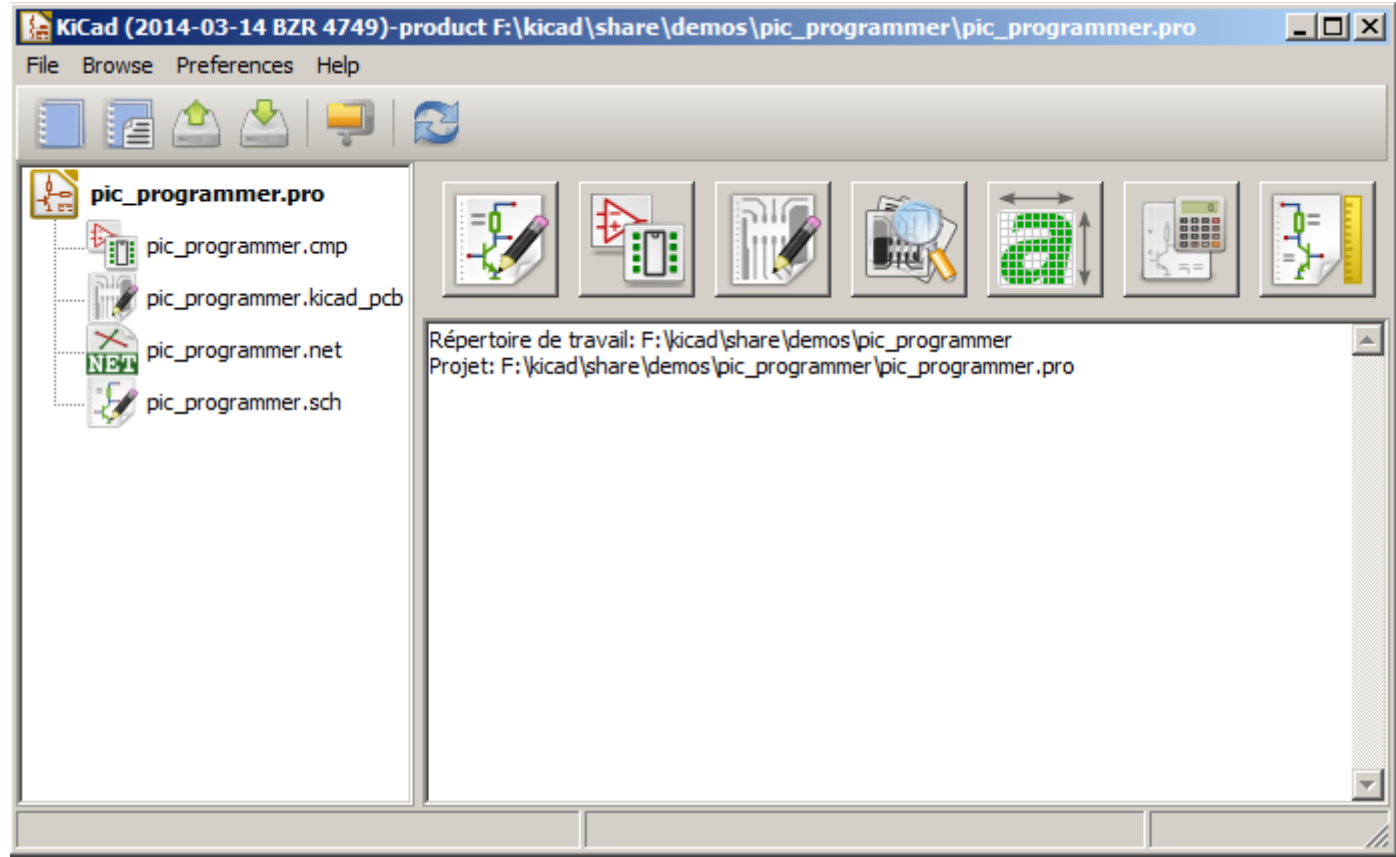

The main KiCad window is composed of a project tree view, a launch pane containing buttons used to run the various software tools, and a message window. The menu and the toolbar can be used to create, read and save project files.

## <span id="page-4-0"></span>**3.2 - Utility launch pane**

Kicad allows you to run all stand alone software tools that come with it.

The launch pane is made of the above 7 buttons that correspond to the following commands (from left to right):

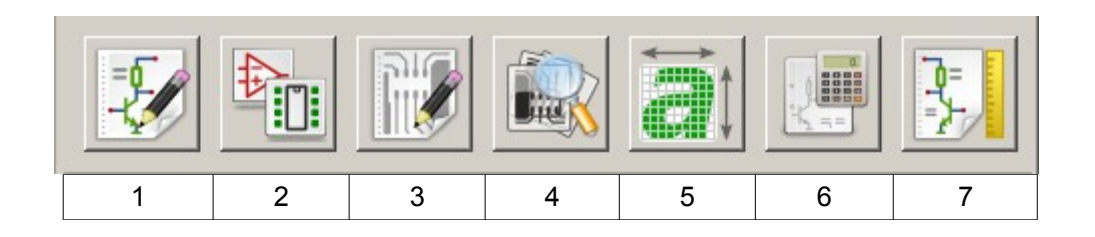

1 **Eeschema** The schematic editor 2 **Cvpcb** A tool to create the association between components and the corresponding footprints 3 **Pcbnew** The board layout editor <sup>4</sup> **Gerbview** A GERBER file viewer. Its also can show drill files.

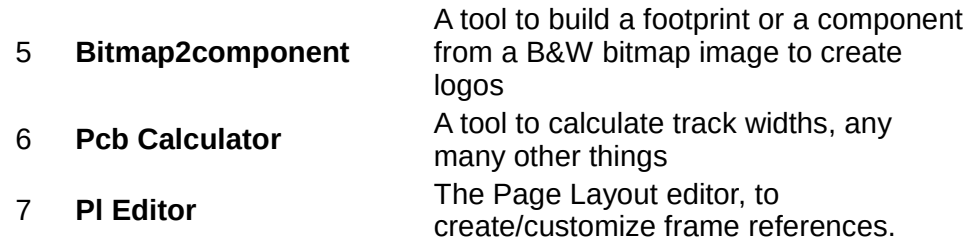

## <span id="page-5-3"></span>**3.3 - Project tree view**

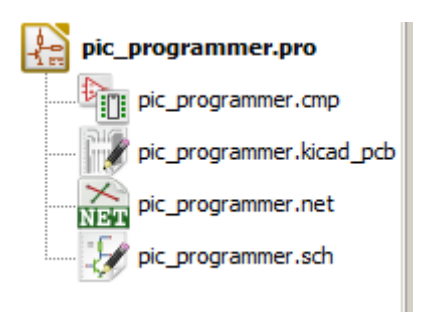

Double-clicking on the Eeschema icons runs the schematic editor which in this case will open the file pic\_programmer.sch.

Double-clicking on the Pcbnew icon runs the layout editor, in this case opening the file pic\_programmer.kicad\_pcb

Right clicking on any of the files in the project tree allows generic files manipulation.

# <span id="page-5-2"></span>**3.4 - Top toolbar**

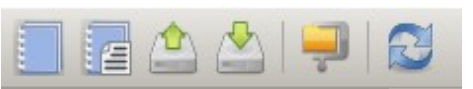

Kicad top toolbar allows for some basic files operation (from left to right).

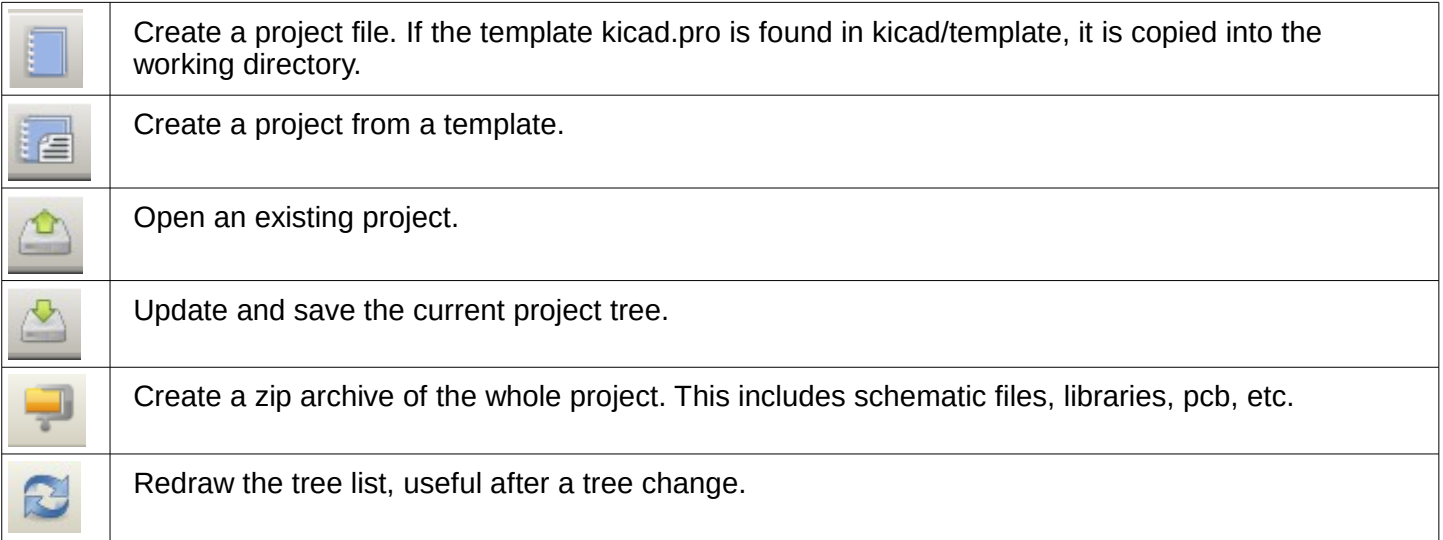

# <span id="page-5-1"></span>**4 - Using templates:**

## <span id="page-5-0"></span>**4.1 - Definitions**

A template is a directory of files, which includes a directory of metadata.

The template system name (SYSNAME) is the directory name under which the template files are stored. The metadata directory (METADIR) contains pre-defined files which provide information about the template.

All files and directories in a template are copied to the new project path when a project is created using a template, except METADIR.

All files and directories which start with SYSNAME will have SYSNAME replaced by the new project file name, excluding the file extension.

#### <span id="page-6-4"></span>**4.2 - Templates:**

They facilitate the easy setup of projects which have common attributes such as pre-defined board outlines, connector positions, schematic elements, design rules, etc.

#### <span id="page-6-3"></span>*4.2.1 - Metadata*

A template's METADIR must contain the required files, and might optionally contain any of the optional files

#### <span id="page-6-2"></span>*4.2.2 - Required Files:*

#### **meta/info.html**

Contains html formatted information about the template which is used by the user to determine if the template is what they are after. The <title> tag determines the actual name of the template that is exposed to the user for template selection.

Using html to format this document means that images can be in-lined without having to invent a new scheme.

Only a basic HTML language can be used to format this document.

#### <span id="page-6-1"></span>*4.2.3 - Optional Files:*

#### **meta/icon.png**

A 64 x 64 pixels PNG icon file which is used as a clickable icon in the template selection dialog.

#### <span id="page-6-0"></span>*4.2.4 - Example:*

Here is a template for a raspberrypi-gpio board:

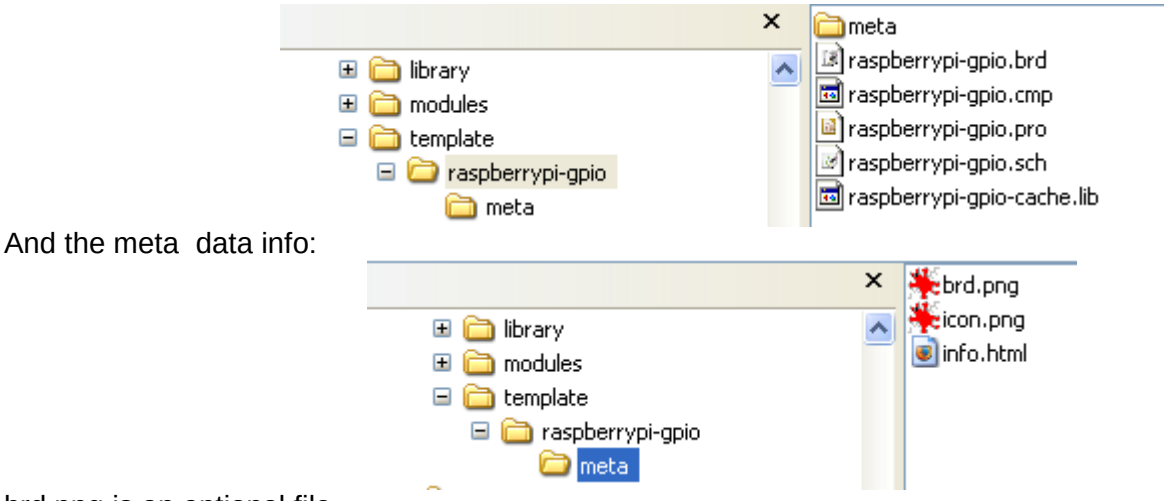

brd.png is an optional file

#### Here is an info.html file sample:

```
<!DOCTYPE HTML PUBLIC "-//W3C//DTD HTML 4.0 Transitional//EN">
<HTML>
<HEAD>
   <META HTTP-EQUIV="CONTENT-TYPE" CONTENT="text/html; charset=windows-1252">
   <TITLE>Raspberry Pi - Expansion Board</TITLE>
   <META NAME="GENERATOR" CONTENT="LibreOffice 3.6 (Windows)">
   <META NAME="CREATED" CONTENT="0;0">
   <META NAME="CHANGED" CONTENT="20121015;19015295">
</HEAD><BODY LANG="fr-FR" DIR="LTR">
<P>This project template is the basis of an expansion board for the
<A HREF="http://www.raspberrypi.org/" TARGET="blank">Raspberry Pi $25
ARM board.</A> <BR><BR>This base project includes a PCB edge defined
as the same size as the Raspberry-Pi PCB with the connectors placed
correctly to align the two boards. All IO present on the Raspberry-Pi
board is connected to the project through the 0.1 & quot; expansion
headers. <BR><BR>The board outline looks like the following: 
\langle/P><P><IMG SRC="brd.png" NAME="brd" ALIGN=BOTTOM WIDTH=680 HEIGHT=378 
BORDER=0><BR><BR><BR><BR>
\langle/P><P>(c)2012 Brian Sidebotham<BR>(c)2012 Kicad Developers</P>
```
#### <span id="page-7-0"></span>*4.2.5 - Operation*

The KiCad File menu New shows 2 option:

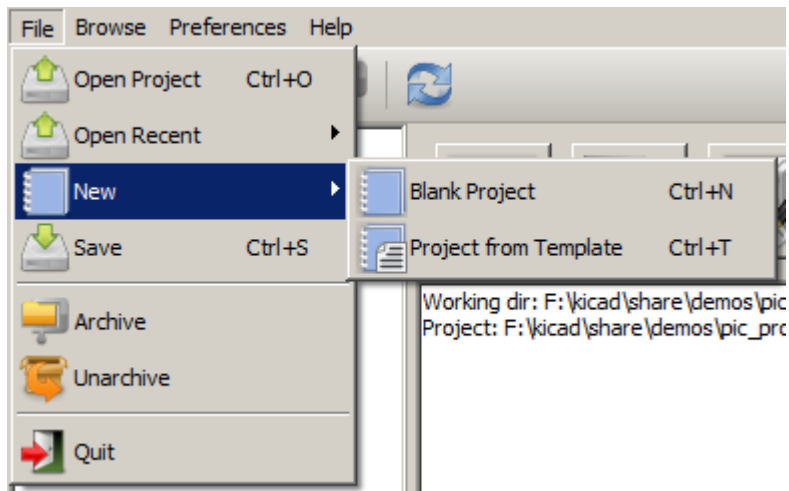

- **Blank Project**
- Create a blank project by just copying template/kicad.pro to the current folder.
- **Project from Template**
	- Open the template selection dialog.

The template selection dialog has a list of icons, and a display window.

A single click on a template's icon on the left will load that templates info.html metadata file and display it in the display window.

A click on the OK button starts the new project creation.

The template will be copied to the new project location ( excluding METADIR as mentioned earlier ) and any files that match the string replacement rules will be renamed to reflect the new project's name.

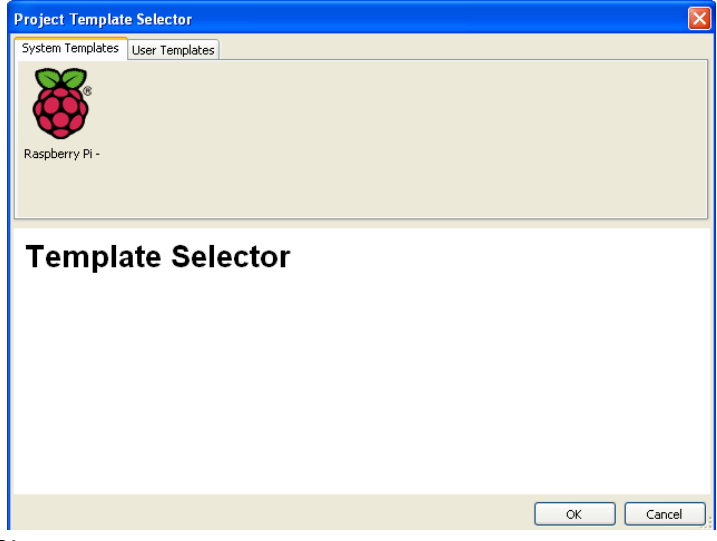

After selection of a template:

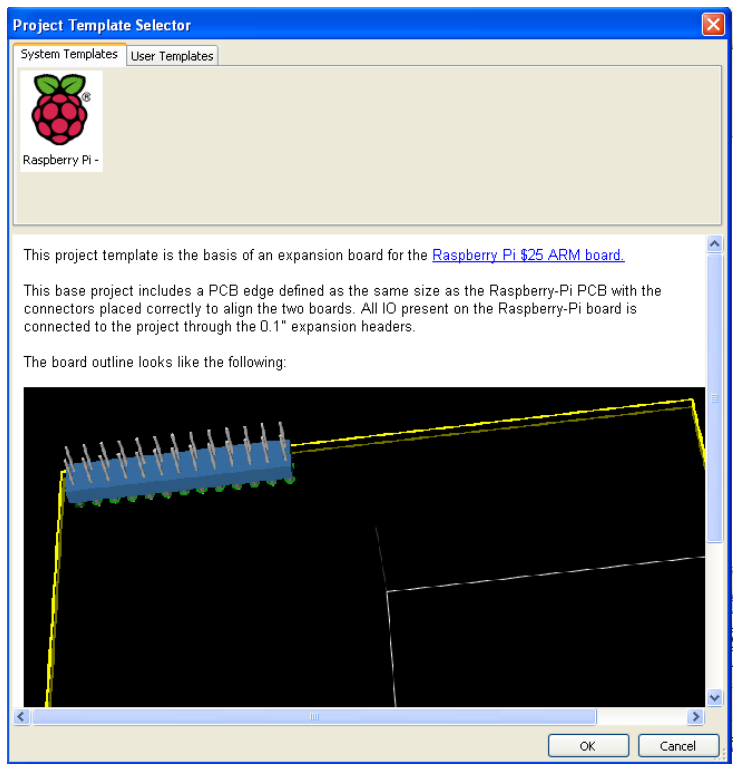

#### <span id="page-8-0"></span>*4.2.6 - Templates Location:*

The list of available templates are gathered from the following sources:

- For sytem templates:
- <kicad bin dir>/../share/template/

```
• For user templates
  On Unix: 
   ~/kicad/templates/
  On Windows: 
  C:\Documents and Settings\username\My Documents\kicad\templates\
  On Mac:
  ~/Documents/kicad/templates/
```
• When the environment variable KICAD\_PTEMPLATES is defined, there is a third page: Portable Templates, which lists templates found in KICAD\_PTEMPLATES path.